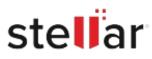

# Stellar DBX To PST Converter

# Steps to Install

## Step 1

When Opening Dialog Box Appears Click Save File

|           | ×         |
|-----------|-----------|
|           |           |
|           |           |
|           |           |
|           |           |
|           |           |
| Save File | Cancel    |
|           | Save File |

### Step 2

When Downloads Windows Appears Double-Click the File

| 🚳 Library                          |                |                        | -   | × |
|------------------------------------|----------------|------------------------|-----|---|
| ← → 🔄 Qrganize • Clear Down        | loads          | ,O Search Download     | ds. |   |
| © History<br>© Downloads<br>© Tags | Isa M8 — stell | larinfo.com — 11:38 AM |     | • |
| All Bookmarks                      |                |                        |     |   |
|                                    |                |                        |     |   |
|                                    |                |                        |     |   |

#### Step 3

When Security Warning Dialog Box Appears, Click Run

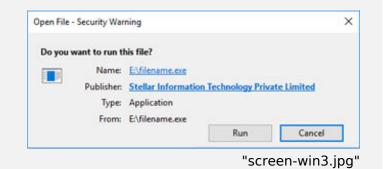

#### System Requirements:

Processor: Pentium Class Operating Systems: Windows 11, 10, 8.1, 8, & Vista